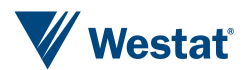

# **Replacing Manipula in Blaise 5**

Siu Chong Wan and Ryan Webb, Westat

IBUC 2023, Durham County, USA

## **How we counted on Manipula in Blaise 4**

By calling Manipula procedures, we managed to add a lot of valuable features to our more complex surveys in Blaise 4.

Some examples:

➢Show dialogs

➢Call third-party programs

➢Start different instruments in one sitting

Although Blaise 5 Manipula is still a very powerful tool, Manipula process scripts cannot be used in browsers.

## **Things we tried so far**

➢**Replacing Manipula dialog** 

- ➢**Running third-party programs**
- ➢**Flexible routing**
- ➢**Running multiple surveys in order**

## **Replacing Manipula dialog**

## **Blaise 4**

- **Tie Manipula procedure to the** type in the data model properties
- To display text information, display images and let the user browse through it, obtain information from the user, and enter data directly into a Blaise data set.

## **Blaise 5**

- **A Page Template can display extra** elements with label control, image control, and even video control.
- No need to maintain multiple projects and packages to run Manipula procedures.

## **Replacing Manipula dialog, cont.**

## **Maniplus Dialog**

- **A** Maniplus Dialog can overlap the data entry window as a second window
- The user can tell they are being diverted to a new window while they can still see the original data entry window behind
- **Precise dialog height and width** can be defined

## **Page Template**

- **The use of a master page** template or a custom page template leads to a new page in the same window
- **Everything just seems to be part** of the same flow to the user

## **Running third-party programs**

## **Blaise 4**

- Maniplus Run function to execute external applications
- **Tie Manipula procedure in the data** model properties to the type that needs to run the third-party application

## **Blaise 5**

- StartLocalProcess action
- Possibility of using the Blaise 5 SessionData API in the third-party app

## **Flexible routing**

## **Blaise 4**

- INVOLVING instruction in the RULES
- **Maniplus instruction** SETACTIVEFIELD

## **Blaise 5**

■ GotoField action

## **Running multiple surveys in order**

## **Blaise 4**

- Maniplus Edit function/method to start multiple data entry sessions
- Keep the programming of that flow in one place

## **Blaise 5**

- **Example 1 StartSurvey action** 
	- OnEnd event
	- OnLoad event
	- OnClick event
- Works in web surveys

**SETTINGS** PARALLEL AddBlock EditBlock DeleteBlock

#### $\blacksquare$  In the data model  $\blacksquare$  In the resource database

Master Page Template  $\triangle$  Cell 0.0 4 backgroundGrid  $\triangle$  Cell 0.0  $4$  mainGrid  $\triangle$  Cell 0.0 pageHeader  $\triangle$  Cell 0.1 4 menuBar Menultem (Add) Menultem (Edit) Menultem (Delete) Menultem (No Match) Menultem (Exit Survey)

<MenuItem Text="Add" Shortcut="Ctrl+A" Visibility="{Expression IF ENDSWITH(State.ActiveFieldName, 'Roster') THEN 'Visible' ELSE 'Collapsed' ENDIF}" OnClick="{Action SetParallel('AddBlock')}" />

<MenuItem Text="Edit" Shortcut="Ctrl+E" Visibility="{Expression IF ENDSWITH(State.ActiveFieldName, 'Roster') THEN 'Visible' ELSE 'Collapsed' ENDIF}" OnClick="{Action SetParallel('EditBlock')}" />

<MenuItem Text="Delete" Shortcut="Ctrl+D" Visibility="{Expression IF ENDSWITH(State.ActiveFieldName, 'Roster') THEN 'Visible' ELSE 'Collapsed' ENDIF}" OnClick="{Action SetParallel('DeleteBlock')}" />

- Send the user to the parallel block.
- Clear out the data from the parallel blocks while keeping the data in the main parallel.
- Create arrays of the parallel blocks so that each call of the parallel block is a new instance, rather than clearing out anything.
	- Keep duplicated data that are not necessary, unless it is desirable to keep the history of all the add/edit/delete instances.

In Main parallel, either CTRL-A or the "Add" on the menu bar

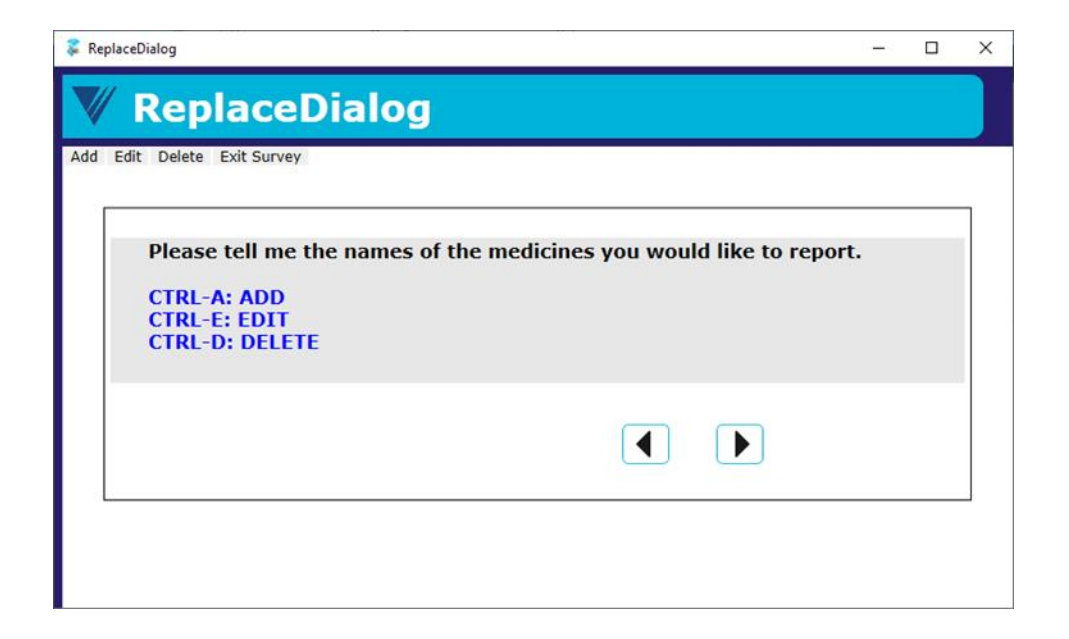

#### In AddBlock parallel

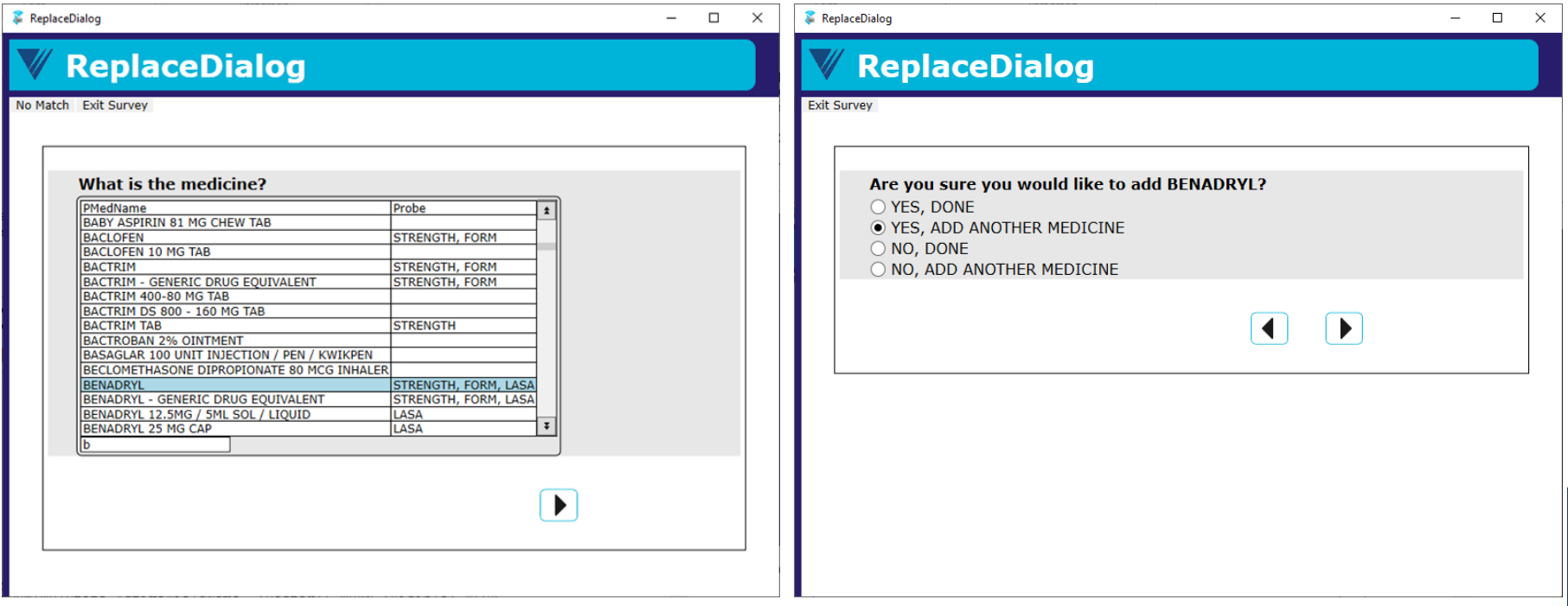

#### In AddBlock parallel, continue

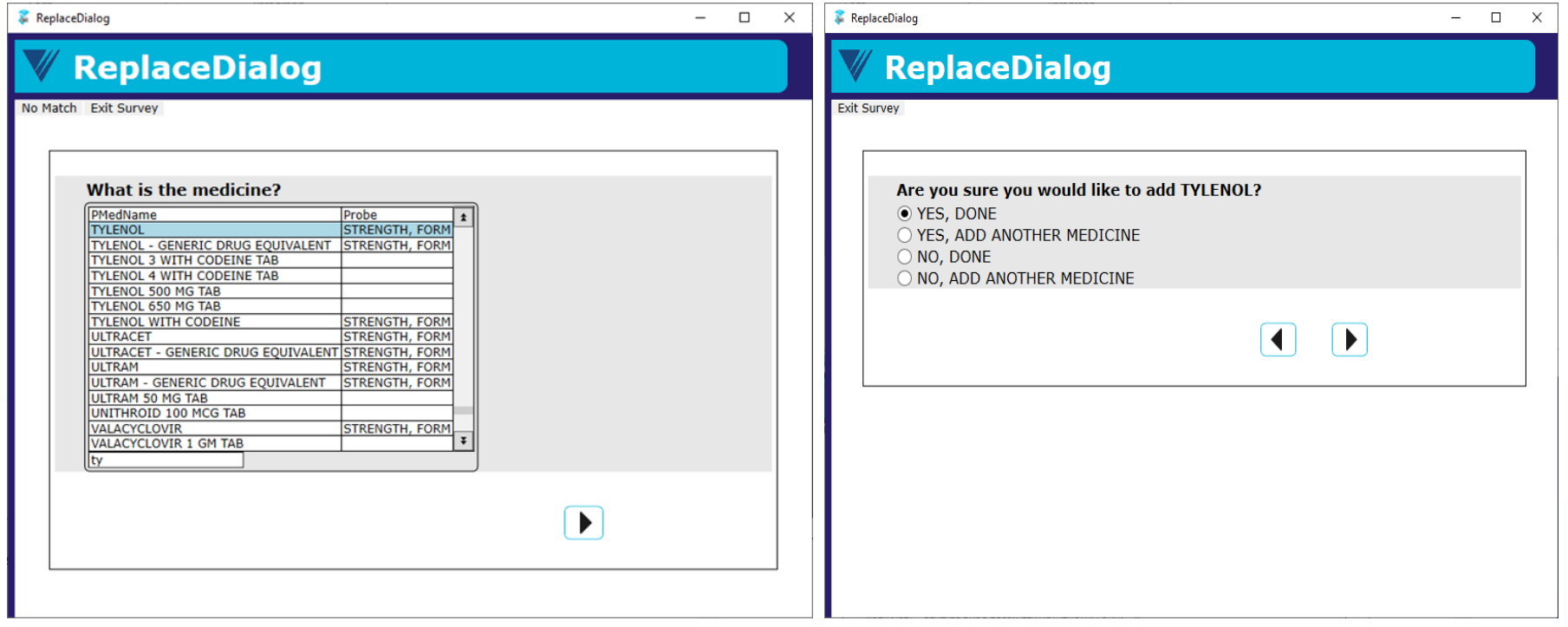

#### In Main parallel, either CTRL-D or the "Delete" on the menu bar

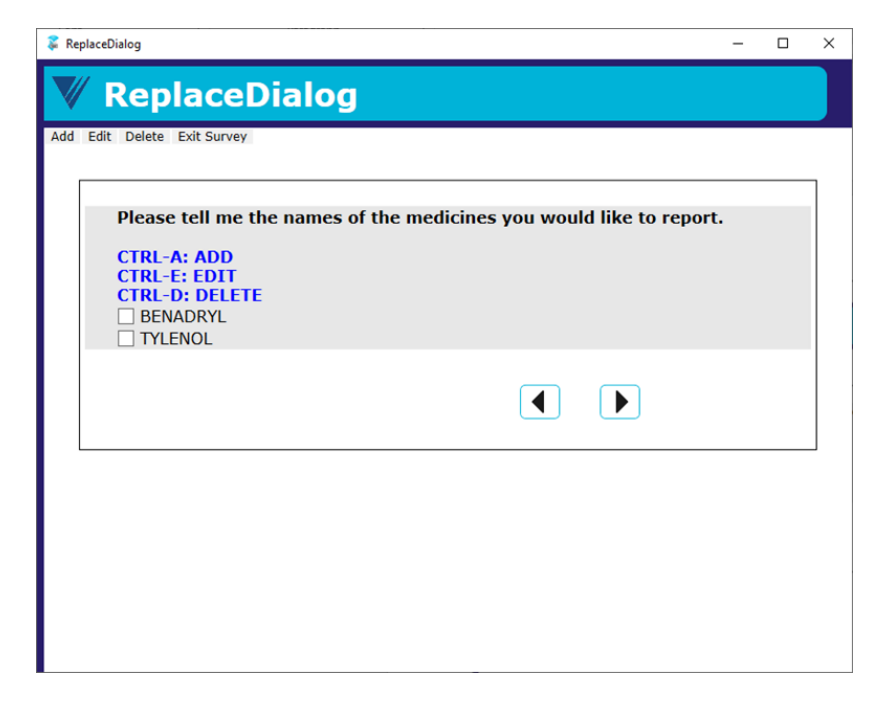

#### In DeleteBlock parallel

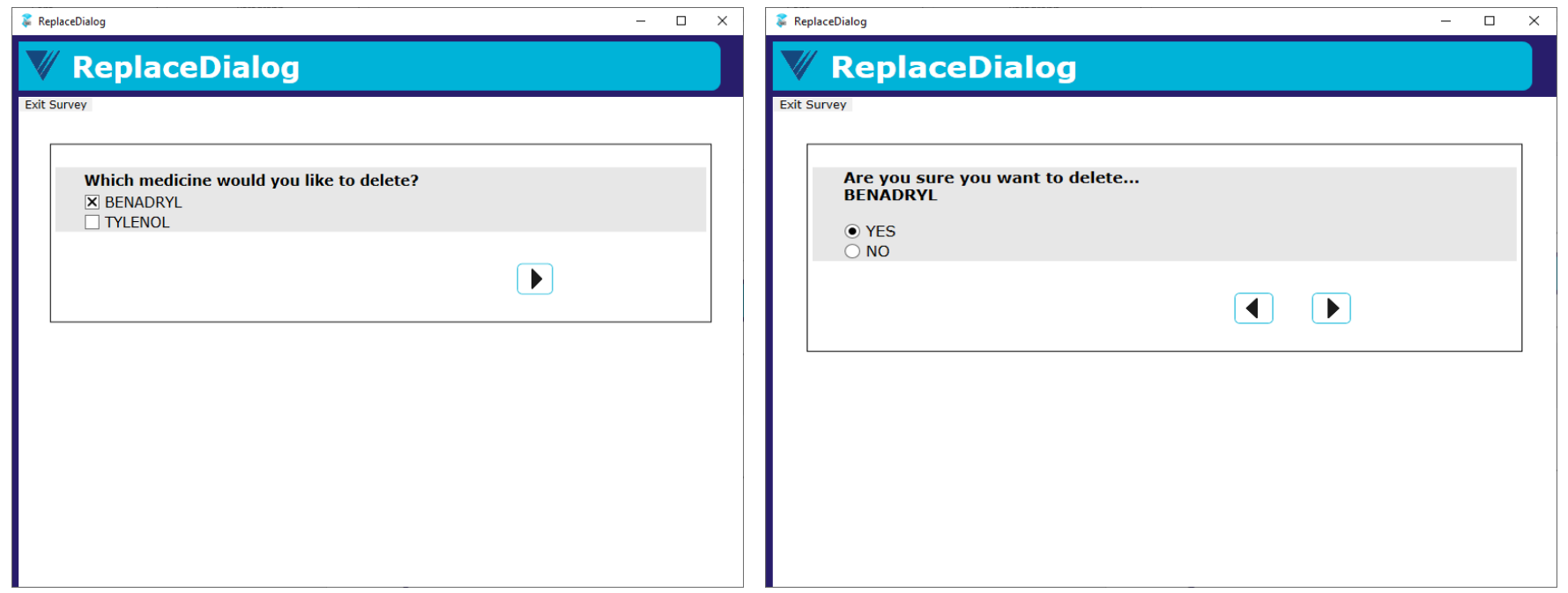

#### In Main parallel

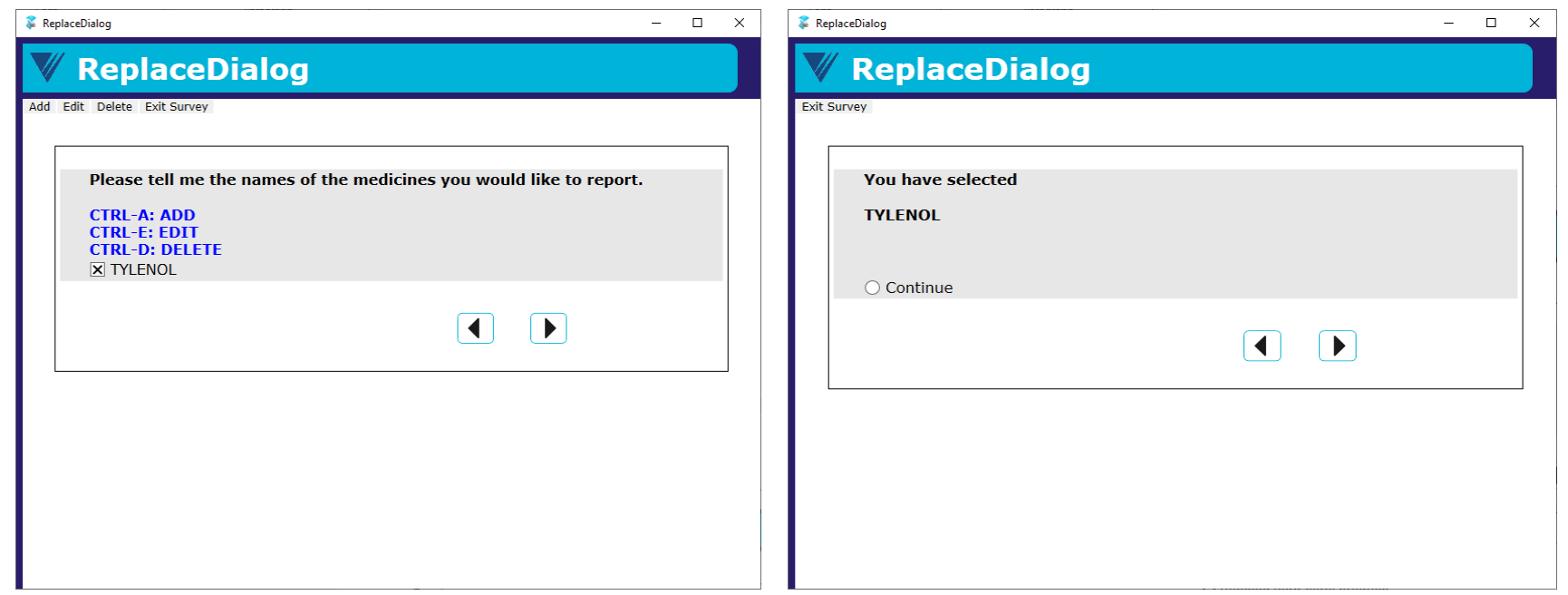

**.** In the resource database, we created master page template PageGoToFieldMobile

<MasterPageTemplate DesignWidth="320" DesignHeight="480" OnLoad="{Action GotoField('FSQ.PersonTable.HHRoster[1].FSQ010IntroMobile') }">

 $\blacksquare$  In the data model

FSQ050 {FSQ050} IF FSQ050 = No THEN FSQ050No **ENDIF** 

LAYOUTSET "Phone"

AT FSQ050No MASTERPAGE TEMPLATE "PageGoToFieldMobile"

#### **OffRoute**

Please complete these questions about you and any other family members who may live in this household.

Household member 1

First name

AMY

Age

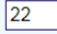

Gender

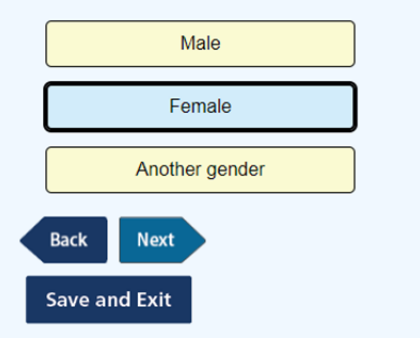

#### **OffRoute**

1) Name: AMY, Age: 22, Gender: Female

If needed, select the button below to add a person and then select "Next." Otherwise, select "Next" to move to the next question

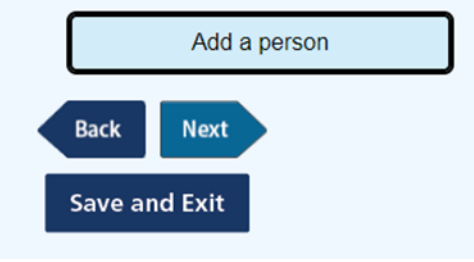

#### **OffRoute**

Please confirm the first names, ages, and genders of all the members in the household. Is this information correct?

If you would like to add household members or change information, please select "No" to go back and make changes. If you want to change any information, after selecting "No" on this screen, use the "Remove this person" button and then the "Add a person" button to add them back with the corrected name

1) Name: AMY, Age: 22, Gender: Female 2) Name: BEN, Age: 33, Gender: Male 3) Name: CARL, Age: 44, Gender: Male 4) Name: DONNA, Age: 55, Gender: Female

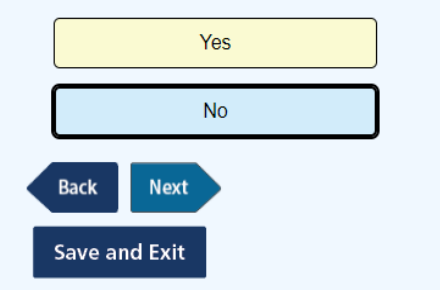

#### **OffRoute**

Please complete these questions about you and any other family members who may live in this household.

Household member 1

First name

AMY

Age

 $\sqrt{22}$ 

Gender

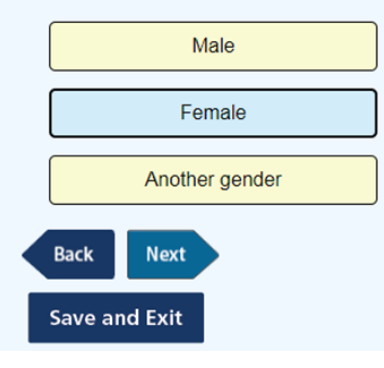

19 westat.com

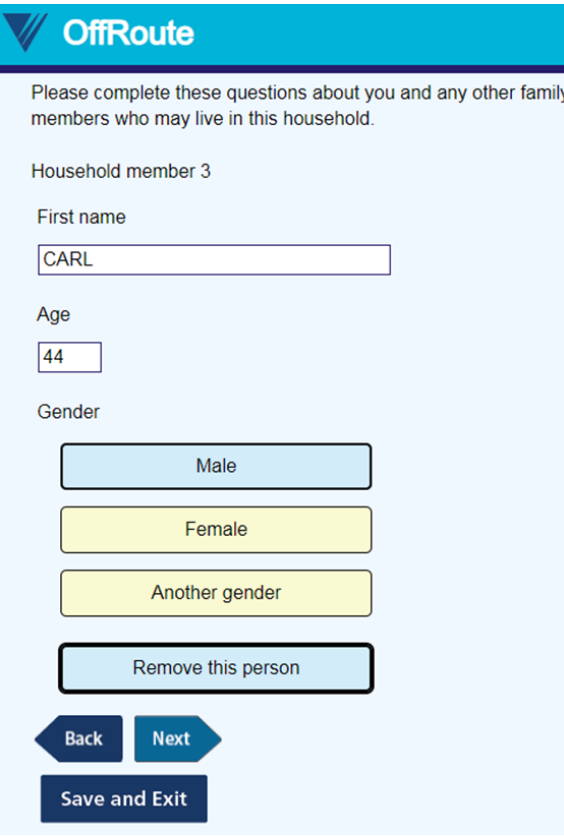

#### **OffRoute**

Please confirm the first names, ages, and genders of all the members in the household Is this information correct?

If you would like to add household members or change information. please select "No" to go back and make changes. If you want to change any information, after selecting "No" on this screen, use the "Remove this person" button and then the "Add a person" button to add them back with the corrected name.

1) Name: AMY, Age: 22, Gender: Female 2) Name: BEN, Age: 33, Gender: Male 3) Name: DONNA, Age: 55, Gender: Female

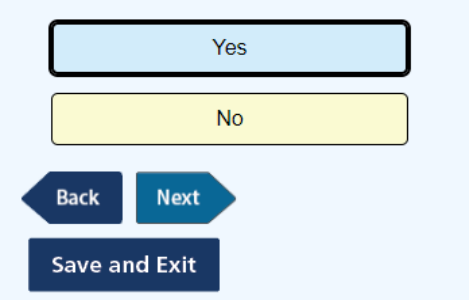

#### **OffRoute**

Thank you for confirming. We have everybody in your household now.

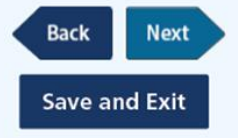

## **Conclusions**

- Relatively easy to run third-party programs, navigate off-route, or even start multiple surveys given different conditions consecutively.
- Need to be mindful of covering all grounds, especially when we try to program routing outside of the rules.
- Cannot really recreate the experience of a Manipula Dialog box without Manipula.
	- There are controls that we do not have outside of Manipula Dialog like sizing of the window.
	- Laying over windows.
- Manipula does not work in browsers.